# Vanliga frågor om undervisnings- och kulturministeriets e-tjänst

## Innehåll

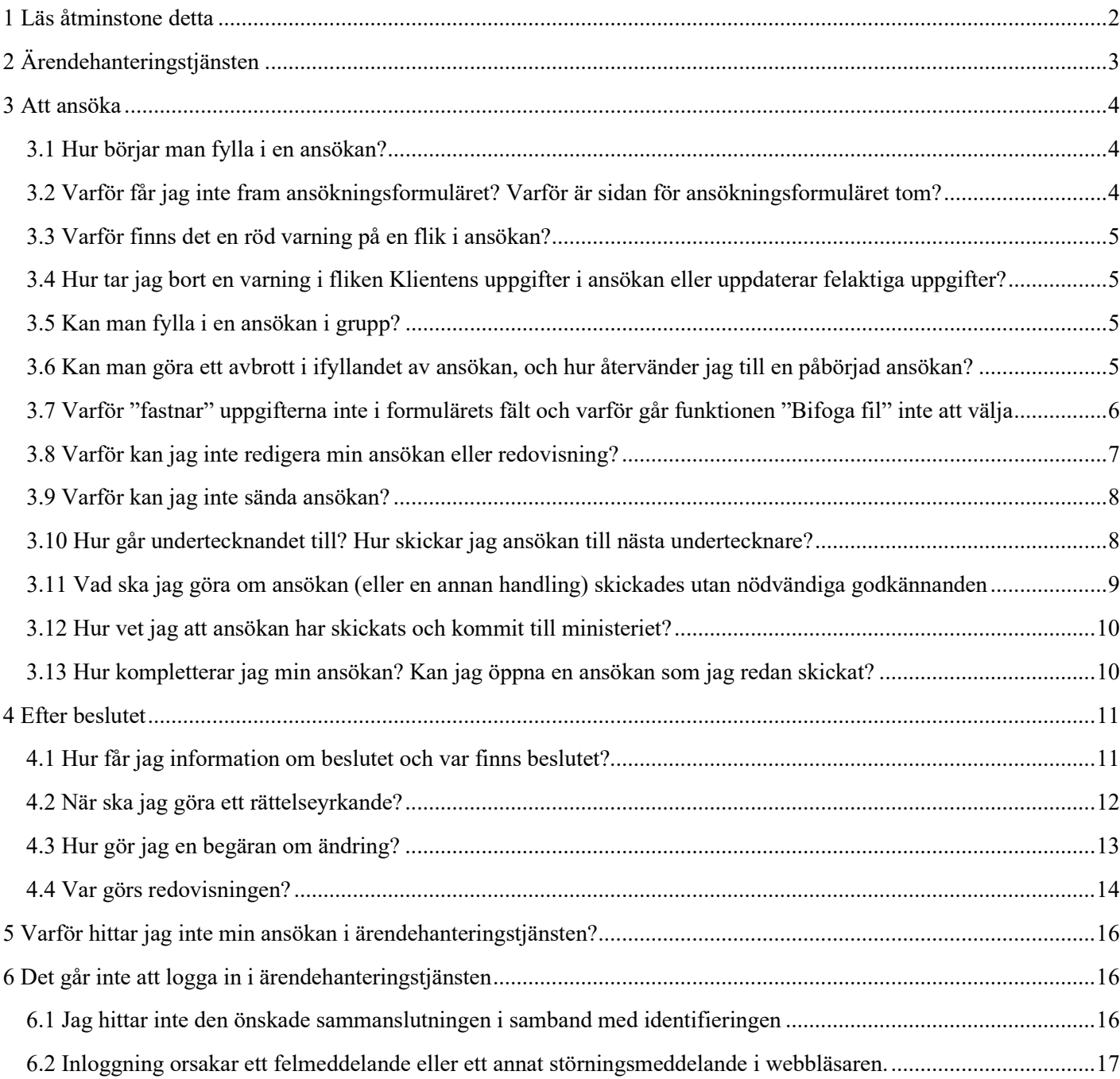

## <span id="page-1-0"></span>1 Läs åtminstone detta

I denna anvisning ges kortfattade svar på de vanligaste frågorna gällande ärendehanteringstjänsten och användningen av den. Mer detaljerade anvisningar om exempelvis Suomi.fi-identifiering och ärendehanteringstjänsten finns i länkarna i dessa anvisningar och på adressen [https://okm.fi/sv/arendehantering-och-anvisningar.](https://okm.fi/sv/arendehantering-och-anvisningar) Här listas den centrala informationen om användningen av ärendehanteringstjänsten:

- Ta alltid kontakt på [asiointipalvelu.okm@gov.fi](mailto:asiointipalvelu.okm@gov.fi) om du behöver mer information eller inte lyckas lösa ditt problem med hjälp av anvisningarna. **Försök alltid be om hjälp i god tid, så att eventuella problem kan lösas innan ansökningstiden går ut**.
- Kom ihåg att alltid logga in i ärendehanteringstjänsten för rätt sammanslutning (den sammanslutning för vilken du vill ansöka om understöd).
- Om du annullerar en ansökan återgår den inte till redigeringsläget, utan behandlingen av ansökan annulleras helt. En inlämnad ansökan kan inte längre redigeras. Om man behöver komplettera eller korrigera ansökan ska man utföra åtgärden komplettering.
- Ansökan har skickats in till ministeriet först när du har klickat på "Sänd ansökan" och sidan som anger att sändningen lyckades visas för dig i ärendehanteringstjänsten. Alla åtgärder som utförs i ansökan före sändandet håller ansökan i läget ofärdig. **Ansökan kan godkännas och konstateras inkommen först efter att du klickat på "Sänd ansökan". Kom alltså ihåg att alltid skicka understödsansökan**.
- Använd inte ärendehanteringstjänsten så att flera personer från er sammanslutning är inloggade i tjänsten samtidigt. Om flera personer redigerar en ansökan samtidigt kan exempelvis sparandet av uppgifter som matats in i ansökan misslyckas.
- Om du vill godkänna och skicka in en ansökan, redovisning eller annan handling via ärendehanteringstjänsten, ska du kontrollera att du har rätt fullmaktsärende ("Ansökan om statsunderstöd" eller "Ansökan om statsunderstöd och administration av uppgifter"). Du kan kontrollera ditt fullmaktsärende genom att logga in i ärendehanteringstjänsten och kontrollera dina uppgifter under knappen Logga ut. Med fullmaktsärendet "Beredning av ansökan om statsunderstöd" kan du fylla i och spara exempelvis ansökningar och utredningar.

## <span id="page-2-0"></span>2 Ärendehanteringstjänsten

Ärendehanteringstjänstens startsida Öppna ansökningar ser ut så här.

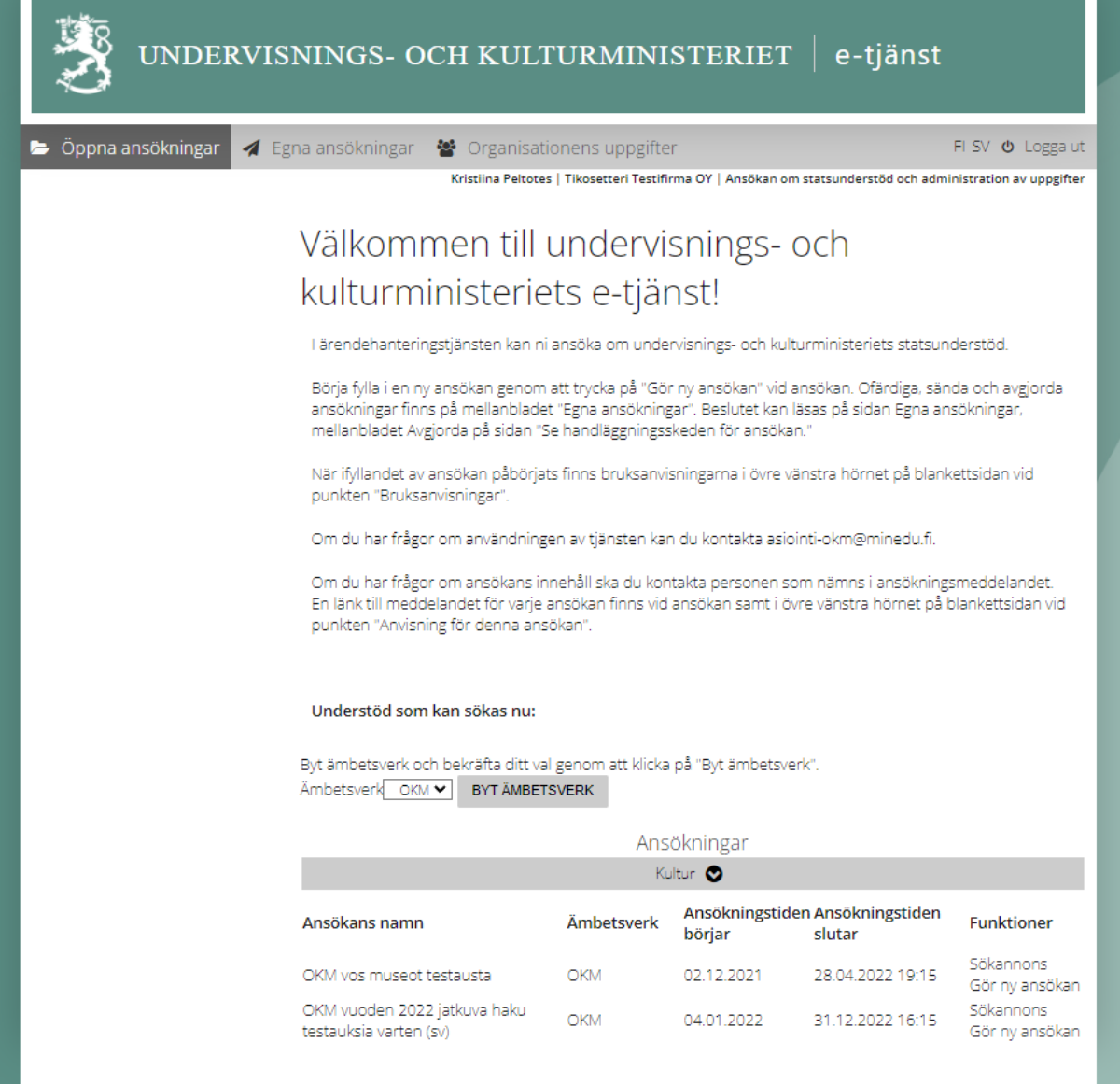

Längst till höger på den grå övre balken kan man byta språk och logga ut ur tjänsten. Här kan du också se vilka fullmakter ni har beviljats via Suomi.fi-fullmaktstjänsten.

En sökande som har fullmaktsärendet "Ansökan om statsunderstöd och administration av uppgifter" ser tre rubriker i den övre balken. Med de andra fullmaktsärendena ("Beredning av ansökan om statsunderstöd" eller "Ansökan om statsunderstöd") är sidan Organisationens uppgifter inte synlig.

- **Öppna ansökningar** (Tjänstens startsida)
- **Egna ansökningar** (Sida där man ser ofärdiga, avsända och avgjorda ansökningar)
- **Organisationens uppgifter** (Sida där administratören administrerar de uppgifter om sammanslutningen som finns sparade i klientregistret)

De öppna ansökningarna listas på startsidan enligt ämnesområde. I den här vyn visas exempelvis "Kultur" endast som rubrik, men om man klickar på rubriken får man fram öppna ansökningar under den

## <span id="page-3-0"></span>3 Att ansöka

#### <span id="page-3-1"></span>3.1 Hur börjar man fylla i en ansökan?

Länkar till ansökningsformulären finns under Öppna ansökningar på ärendehanteringstjänstens startsida. Formuläret öppnas via länken "Gör ny ansökan". När ansökningstiden löper ut försvinner raden från listan på startsidan.

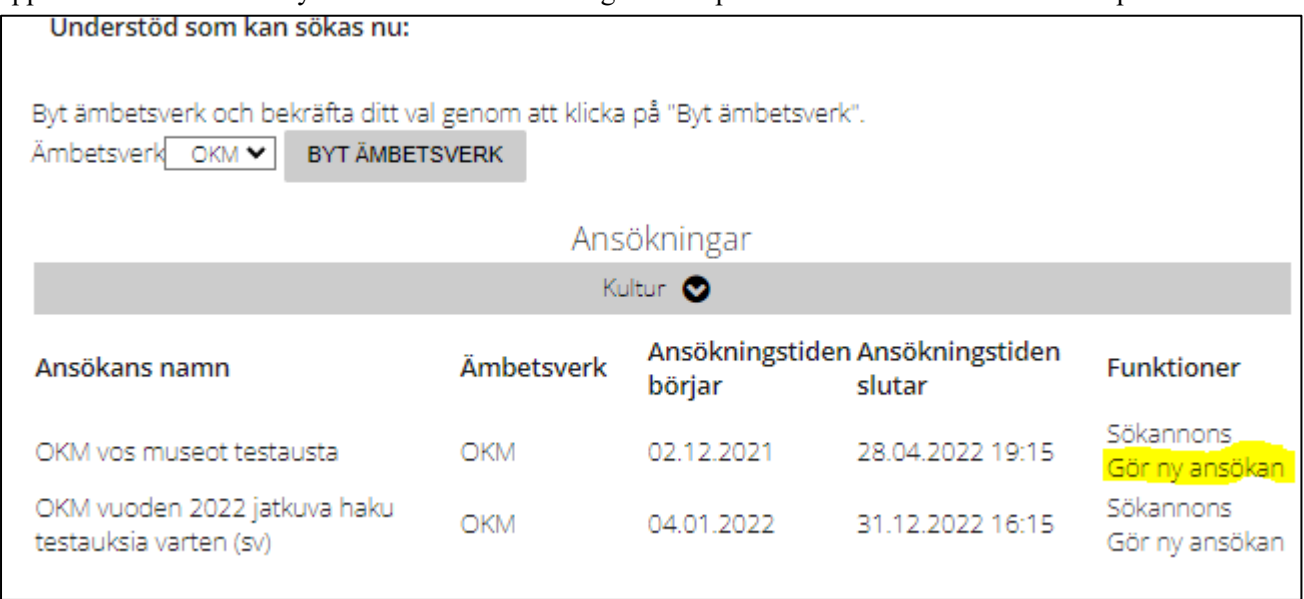

#### <span id="page-3-2"></span>3.2 Varför får jag inte fram ansökningsformuläret? Varför är sidan för ansökningsformuläret tom?

När man öppnar ett ansökningsformulär via länken "Gör ny ansökan" måste man först välja det språk på vilket man vill göra ansökan.

Standardspråket är det språk på vilket klienten är inloggad i ärendehanteringstjänsten. När du har valt språk klickar du på "Välj"-knappen, varefter ansökningsformuläret öppnas.

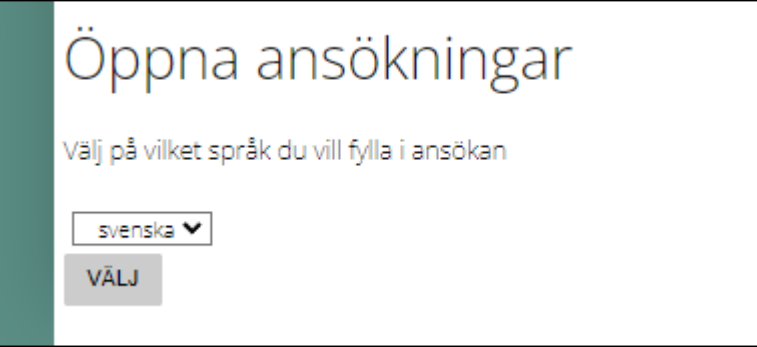

#### <span id="page-4-0"></span>3.3 Varför finns det en röd varning på en flik i ansökan?

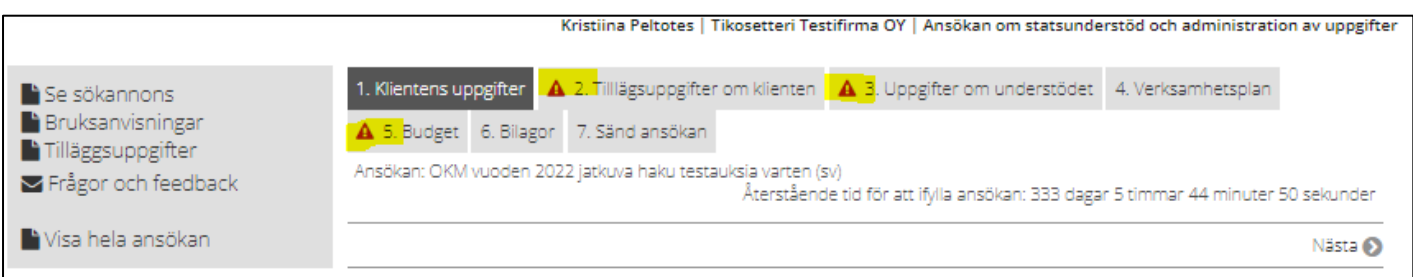

En röd varning anger att obligatorisk information saknas i formuläret. Ansökan kan inte skickas in innan man har åtgärdat alla varningar genom att besvara frågorna och åtgärda felen. Ett fel kan exempelvis vara att man har skrivit text i ett fält för siffror eller att ett fält inte har fyllts i. **Om du anser att du har fyllt i alla obligatoriska uppgifter i fliken korrekt, men sidan ändå visar en röd varning, kan du exempelvis lägga till "0" i obligatoriska fält som kräver numeriska uppgifter i stället för att lämna fältet tomt.**

### <span id="page-4-1"></span>3.4 Hur tar jag bort en varning i fliken Klientens uppgifter i ansökan eller uppdaterar felaktiga uppgifter?

Om en röd varning visas i fliken Klientens uppgifter saknas något viktigt i uppgifterna. Om raden "Hemort" är tom ska du be vårt registratorskontor [\(registratorskontoret.ukm@gov.fi\)](mailto:registratorskontoret.ukm@gov.fi) spara den korrekta informationen i klientregistret. När du har fått information om att uppgiften har ändrats, logga in i ärendehanteringstjänsten på nytt. Organisationen kan inte själv redigera sitt namn. **I fråga om namnändringar ska man kontakta vårt registratorskontor**.

De övriga uppgiftsfälten kan redigeras av den aktör inom organisationen som har beviljats fullmaktsärendet "Ansökan om statsunderstöd och administration av uppgifter" via tjänsten Suomi.fi. Vid behov kan uppgifterna i klientregistret också uppdateras på vårt registratorskontor.

#### <span id="page-4-2"></span>3.5 Kan man fylla i en ansökan i grupp?

Endast en person i taget kan fylla i en ansökan. Om flera personer deltar i ifyllandet av ansökan ska de logga in i ärendehanteringstjänsten turvis och fylla i sin del innan nästa kan fortsätta.

#### <span id="page-4-3"></span>3.6 Kan man göra ett avbrott i ifyllandet av ansökan, och hur återvänder jag till en påbörjad ansökan?

Alla påbörjade och sparade ansökningar finns i fliken Ofärdiga på sidan Egna ansökningar. En rad i vyn motsvarar en ansökan. Längst upp och längst ner i ansökningsflikarna ser man knapparna "Spara" och "Spara och nästa". Innan man tillfälligt stänger formuläret och loggar ut ur tjänsten bör man spara de uppgifter som matats in i fliken. Ärendehanteringstjänsten loggar ut klienten efter 30 minuter av inaktivitet (= en situation där den sökande inte skriver, klickar på eller sparar någonting), och de uppgifter som matats in kan då försvinna.

När ansökningstiden inte ännu har löpt ut visas länken "Redigera" i slutet av raden, och genom att klicka på den kan man fortsätta fylla i ansökan. När ansökningstiden har löpt ut ändras länken till "Bläddra", och genom att klicka på den kan man bläddra i ansökningsformuläret sådant som det såg ut när ansökningstiden löpte ut.

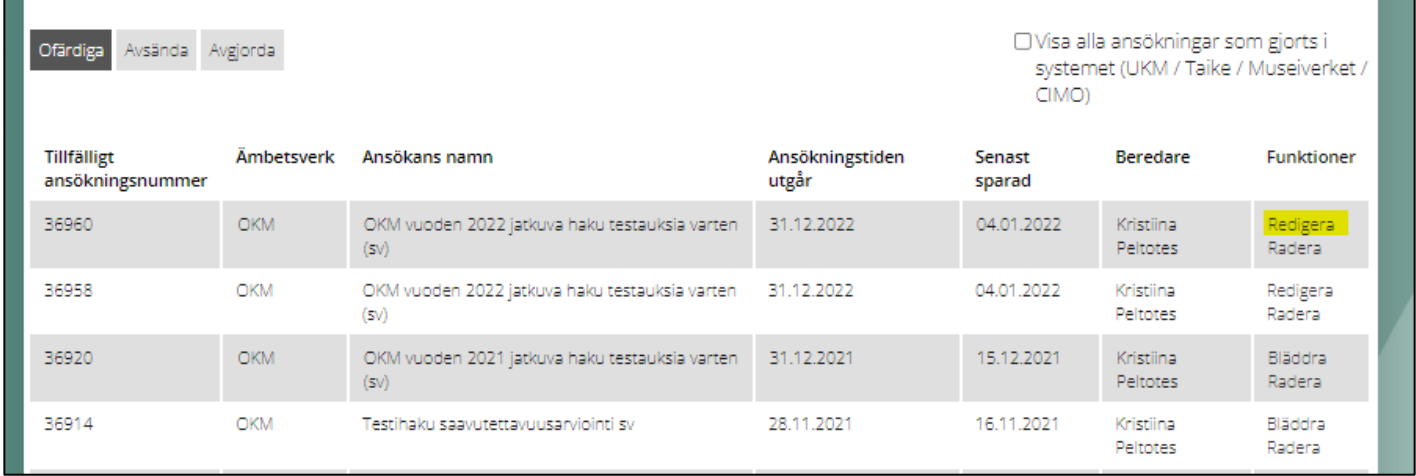

## <span id="page-5-0"></span>3.7 Varför "fastnar" uppgifterna inte i formulärets fält och varför går funktionen "Bifoga fil" inte att välja

Ibland kan det i ärendehanteringstjänsten uppstå en situation där uppgifter som matats in i formuläret inte "fastnar", alltså inte sparas i önskat fält. Det är också möjligt att inget +-tecken syns vid "Bifoga fil"-funktionen i punkten för bilageuppgifter i fliken Bilagor.

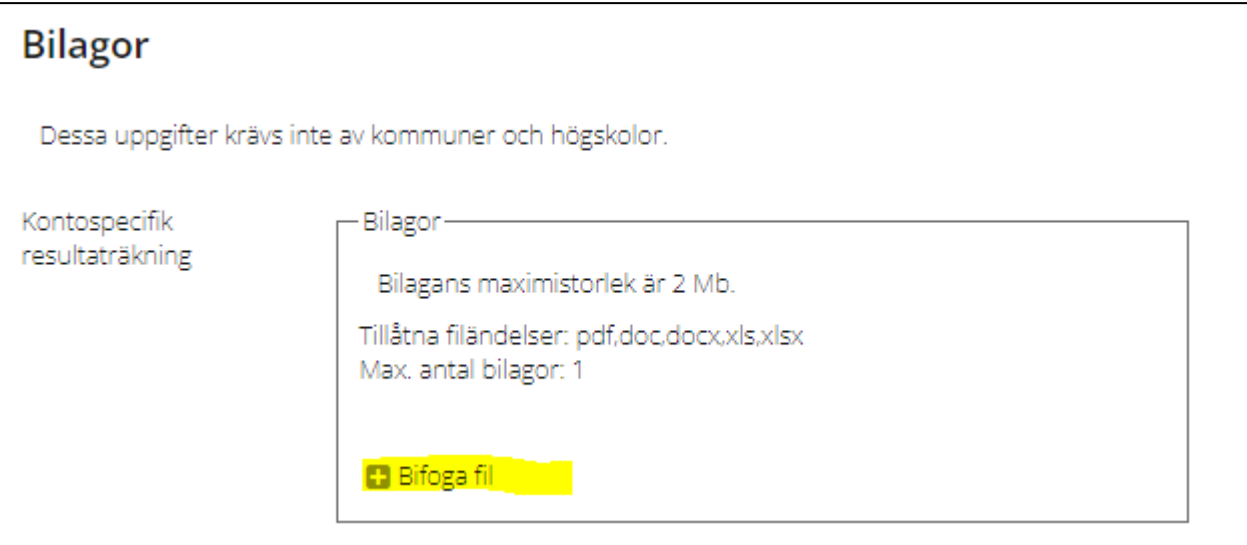

Dessa problem kan bero på den webbläsare som du använder (problem förekommer oftast med olika versioner av webbläsaren Internet Explorer). Den som fyller i formuläret bör testa en annan webbläsare (exempelvis Google Chrome). Ärendehanteringstjänsten stöder följande webbläsare: Internet Explorer (version 11), Mozilla Firefox (version 52 eller nyare), Mac Safari (version 10 eller nyare), Google Chrome (version 70 eller nyare).

Bilagor kan inte heller läggas till i en situation där en ansökan eller redovisning är låst (se nästa punkt).

#### <span id="page-6-0"></span>3.8 Varför kan jag inte redigera min ansökan eller redovisning?

Om det inte går att redigera ansökan via "Redigera"-länken, kan det bero på att ansökan är låst från redigeringsläget. Ansökan kan återställas för redigering med funktionen "Återställ för redigering" i fliken Sänd ansökan. Observera att återställande för redigering tar bort formulärets godkännanden, så att det måste godkännas på nytt. **Godkännande av en ansökan, en redovisning eller någon annan handling låser alltid formuläret från redigeringsläget**.

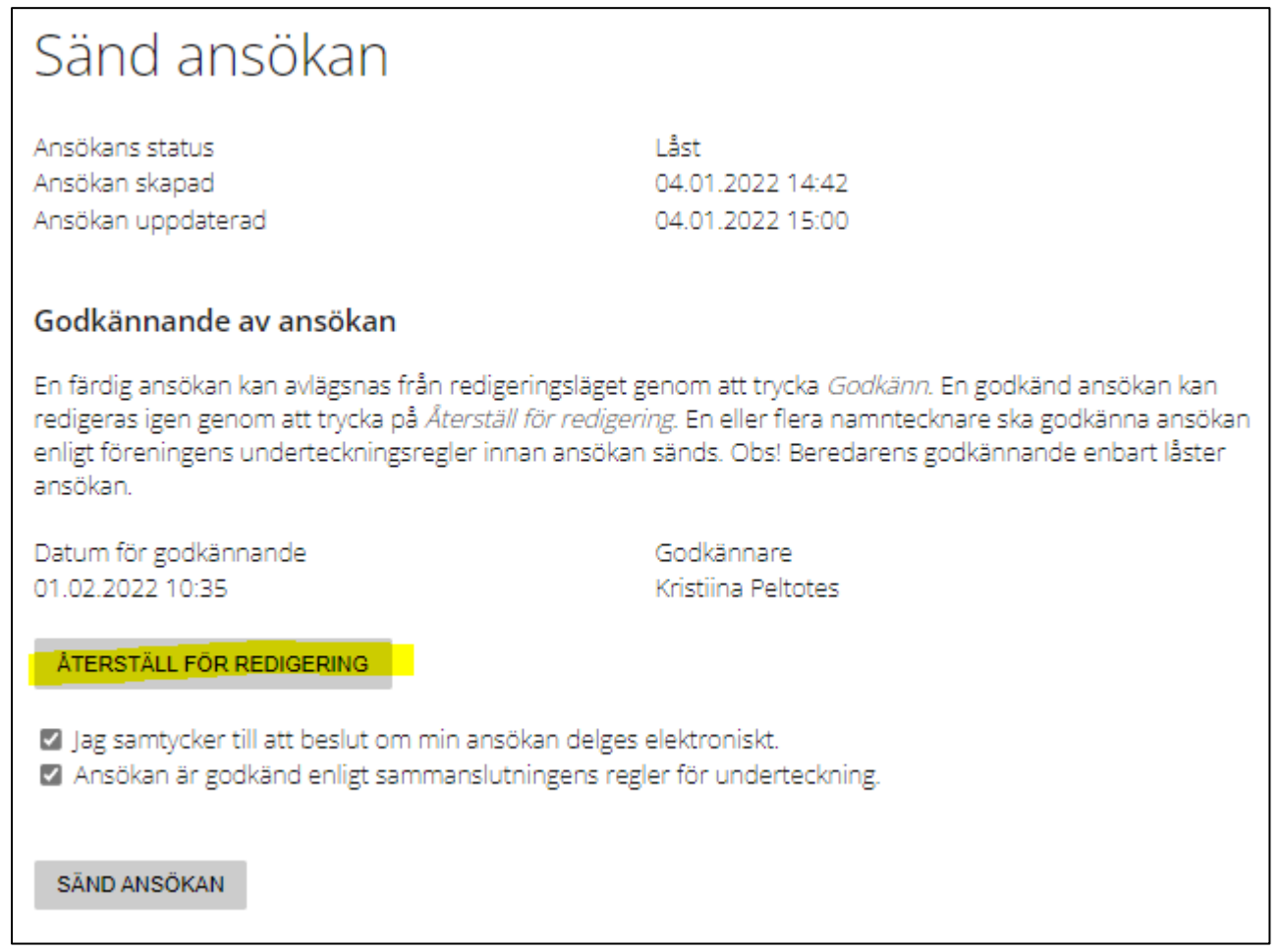

Samma funktion finns för redovisningars del i fliken Skicka redovisning.

#### <span id="page-7-0"></span>3.9 Varför kan jag inte sända ansökan?

Det finns flera vanliga orsaker till detta:

a) Ansökan har fortfarande röda varningar

b) Villkoren på ansökans sista sida har inte godkänts

c) Ansökan har inte ännu godkänts

d) Avsändaren är en person som endast har beviljats fullmaktsärendet "Beredning av ansökan om statsunderstöd". Du kan se dina egna fullmaktsärenden under "Logga ut"-knappen. Ansökningar och andra handlingar kan godkännas och skickas endast med fullmaktsärendena "Ansökan om statsunderstöd" och "Ansökan om statsunderstöd och administration av uppgifter".

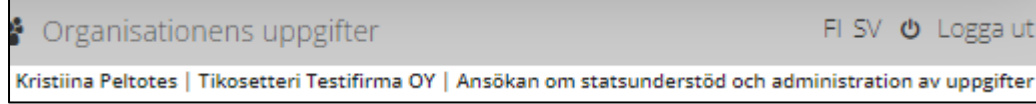

Innan man sänder ansökan måste man godkänna punkterna "Jag samtycker till att beslut om min ansökan delges elektroniskt" och "Ansökan är godkänd enligt sammanslutningens regler för underteckning". Om sammanslutningens regler för underteckning kräver exempelvis flera godkännanden för ansökan, se nästa avsnitt.

När ansökan kan skickas är knappen "Sänd ansökan" aktiv.

Även för andra handlingar som kräver godkännande ska man beakta vid skickandet att den sökande har beviljats rätt fullmaktsärende via Suomi.fi-tjänsten.

#### <span id="page-7-1"></span>3.10 Hur går undertecknandet till? Hur skickar jag ansökan till nästa undertecknare?

Ansökans sista sida är alltid Sänd ansökan. På bilden nedan visas en situation där godkännande (underskrift) ännu inte har getts. Klicka på knappen "Godkänn", markera de två rutorna och klicka sedan på "Sänd ansökan".

ÅTERSTÄLL FÖR REDIGERING 2 Jag samtycker till att beslut om min ansökan delges elektroniskt. Z Ansökan är godkänd enligt sammanslutningens regler för underteckning.

SÄND ANSÖKAN

Om två undertecknare behövs: Den första godkännaren klickar endast på knappen "Godkänn". Därefter ska namntecknaren logga ut från tjänsten och meddela den andra namntecknaren att ansökan nu väntar på det andra godkännandet och sändning. Den andra godkännaren loggar in i ärendehanteringstjänsten (för sammanslutningens räkning), öppnar ansökan i fliken "Ofärdiga" på sidan "Egna ansökningar", klickar på knappen "Godkänn", markerar de två rutorna och klickar på "Sänd ansökan".

#### Undervisnings- och kulturministeriet 20.3.2024 Dataadministrationsgruppen

När det är möjligt att sända ansökan ser dess sista sida ut så här:

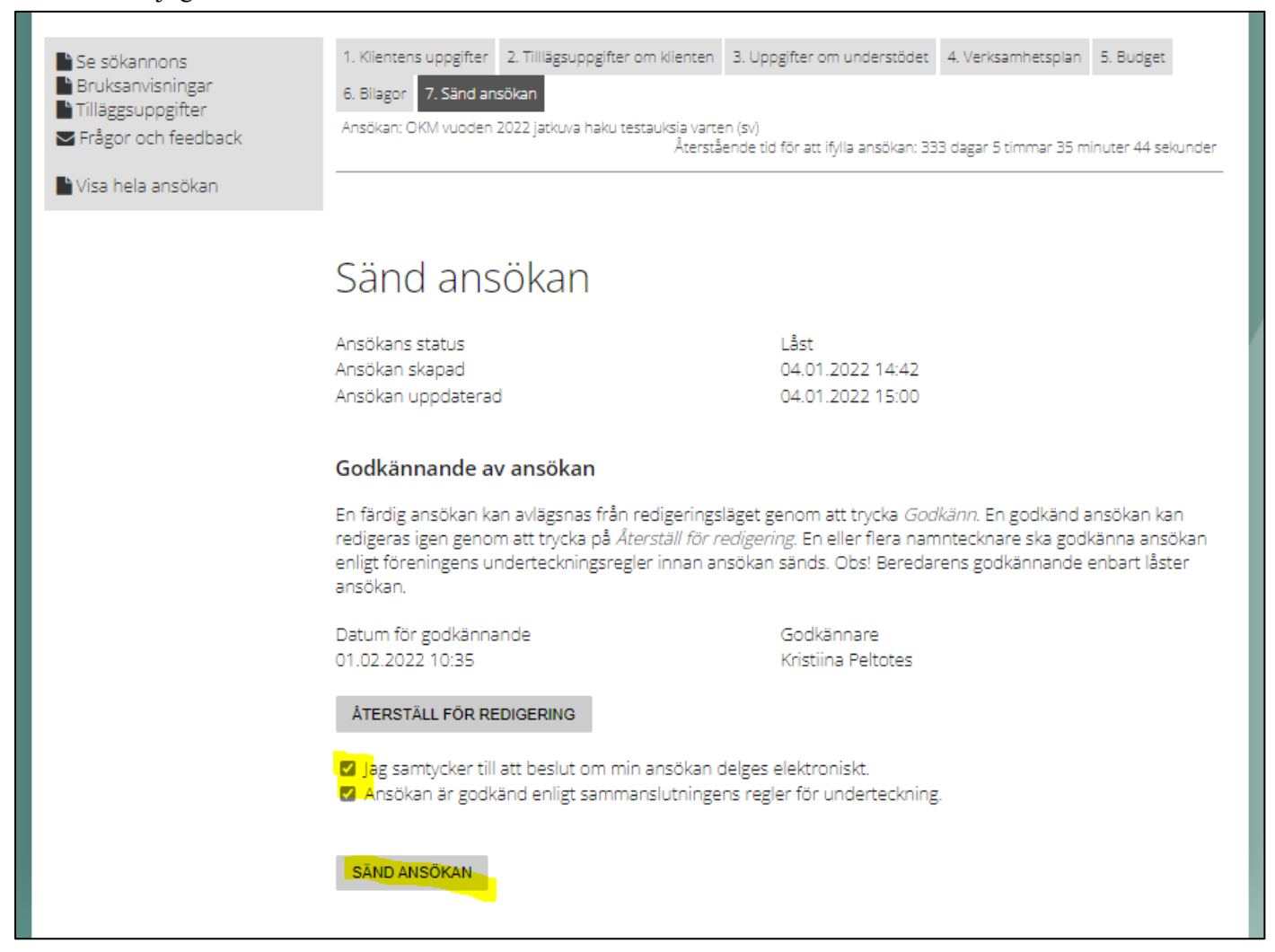

### <span id="page-8-0"></span>3.11 Vad ska jag göra om ansökan (eller en annan handling) skickades utan nödvändiga godkännanden

Om du har skickat exempelvis en ansökan utan underskrifter enligt sammanslutningens regler för underteckning ska du göra på följande sätt: Komplettera ansökan via ärendehanteringstjänsten. Bifoga till kompletteringen en fil där de nödvändiga underskrifterna har gjorts manuellt. Filen kan exempelvis vara en sida av den insända ansökan eller en fullmakt där ansökans ärendekod (diarienummer) framgår.

En ansökan som skickats in i ärendehanteringstjänsten kan öppnas i pdf-format via funktionen "Visa hela ansökan" (se bild i nästa avsnitt).

#### <span id="page-9-0"></span>3.12 Hur vet jag att ansökan har skickats och kommit till ministeriet?

När ansökan har skickats visas följande meddelande på skärmen:

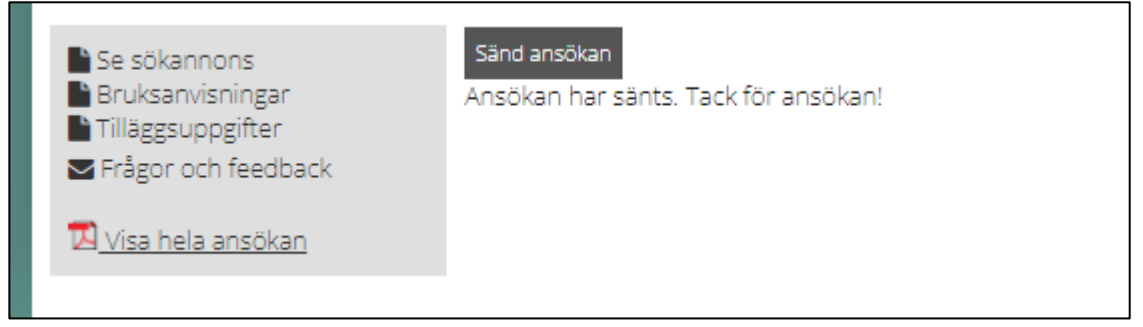

En bekräftelse av att ansökan kommit in skickas också per e-post till ansökans **kontaktperson**.

Ansökningar som skickas finns i fliken Avsända på sidan Egna ansökningar. Ansökan får ett diarienummer när den har registrerats i ärendehanteringssystemet. Diarienumret bildas eventuellt med en liten fördröjning, om ansökningen har skickats under den sista ansökningsdagens rusning.

**Observera att ansökan (eller en annan handling) har sänts först när man har klickat på "Sänd"-knappen. Om man inte har klickat på "Sänd"-knappen är ansökans status ofärdig.**

#### <span id="page-9-1"></span>3.13 Hur kompletterar jag min ansökan? Kan jag öppna en ansökan som jag redan skickat?

Det går att komplettera ansökan genast efter att den har skickats och fått ett diarienummer. Tiden för komplettering löper i allmänhet ut två veckor efter ansökningstidens slut. Man kompletterar ansökan genom att öppna ett kort formulär för ändamålet. Man kan skriva in text i formuläret och bifoga fem bilagor. Använd kompletteringen om du exempelvis vill korrigera eller komplettera uppgifterna i ansökan. Själva ansökan kan inte längre återställas för redigering efter att den har skickats. Annullera-funktionen återställer inte ansökan för redigering utan avbryter hela behandlingen av ansökan.

Det går att komplettera ansökan **fler än en** gång under ansökningstiden.

När det är möjligt att komplettera ser du länken "Komplettera" på ansökans rad i fliken Avsända på sidan Egna ansökningar.

Du kan öppna en ansökan som du skickat in för att granska den genom att navigera: Egna ansökningar – Avsända – "Bläddra" i balken Funktioner.

## <span id="page-10-0"></span>4 Efter beslutet

#### <span id="page-10-1"></span>4.1 Hur får jag information om beslutet och var finns beslutet?

Information om beslut som har kommit och kan läsas i ärendehanteringstjänsten skickas till den sökande per e-post. Epostmeddelandet skickas till kontaktpersonen för ansökan och till sammanslutningens officiella e-postadress. Epostmeddelandet innehåller inte en länk till ärendehanteringstjänsten. Man kan logga in i ärendehanteringstjänsten via denna länk: [https://asiointi.okm.fi/asiointi/login/chooselogin#](https://asiointi.okm.fi/asiointi/login/chooselogin)

Beslutet finns i fliken Avgjorda på sidan Egna ärenden. Klicka på "Gå till uppgifter om ärendet" i kolumnen Funktioner.

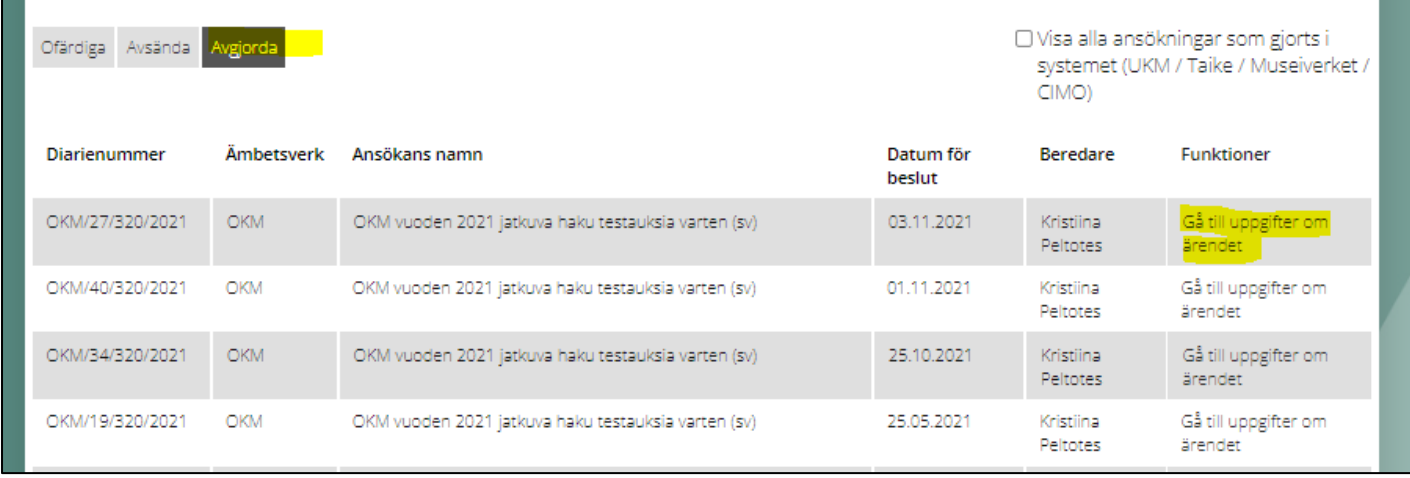

Beslutet finns under rubriken "Handlingar i ärendet". På den här sidan samlas också kopior av handlingar som uppstått under behandlingen av ansökan i fråga, och en insänd redovisning syns också här efter en tid.

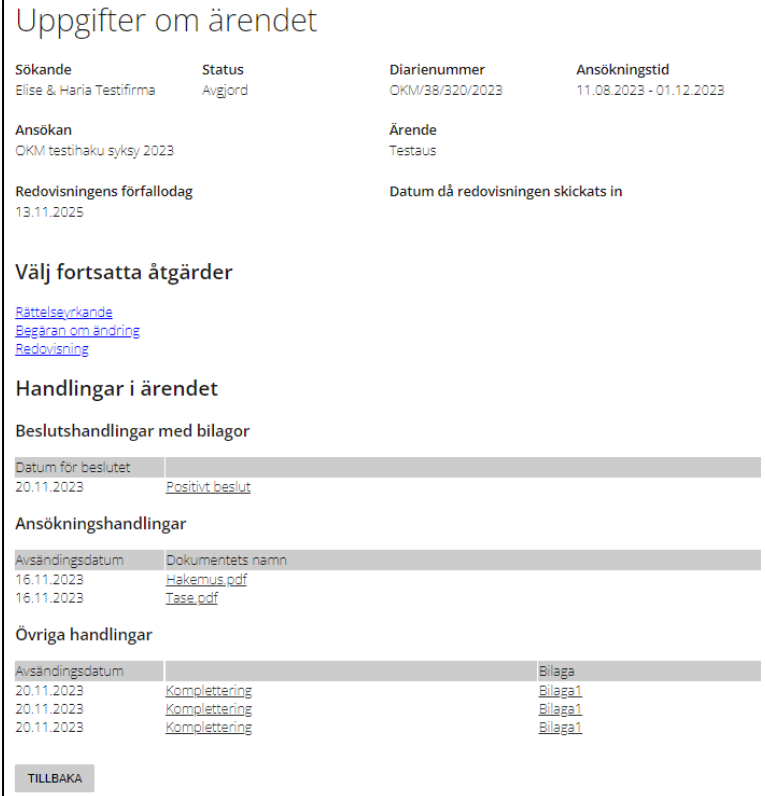

#### <span id="page-11-0"></span>4.2 När ska jag göra ett rättelseyrkande?

Länken för rättelseyrkande finns under menyn Handläggningsskeden för ansökan för avgjorda ansökningar. Innan du fyller i ett rättelseyrkande ombeds du kontrollera om det ännu finns tid för att göra ett rättelseyrkande.

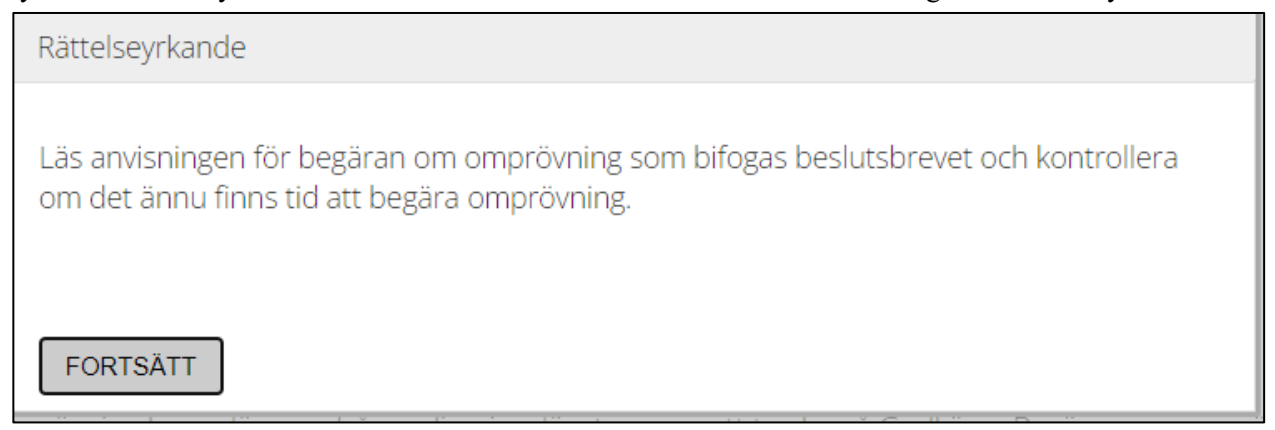

Om du klickar på "Fortsätt" öppnas formuläret för rättelseyrkande. Här bifogar du rättelseyrkandet och dess bilagor. Precis som ansökan ska rättelseyrkandet godkännas innan det skickas.

#### <span id="page-12-0"></span>4.3 Hur gör jag en begäran om ändring?

Om beslutet är positivt visas på "Uppgifter om ärendet"-sidan olika möjligheter till fortsatta åtgärder. Välj "Begäran om ändring". Du kan göra följande begäranden om ändring:

- **Avbrytande av understödet**
- **Annullering av understödet**
- **Ändring av tiden för användning och/eller redovisning**
- **Ändring av användningsändamålet**

Typen av ändring väljs i en rullgardinsmeny och ska beskrivas och motiveras. Det går att lägga till bilagor för begäran.

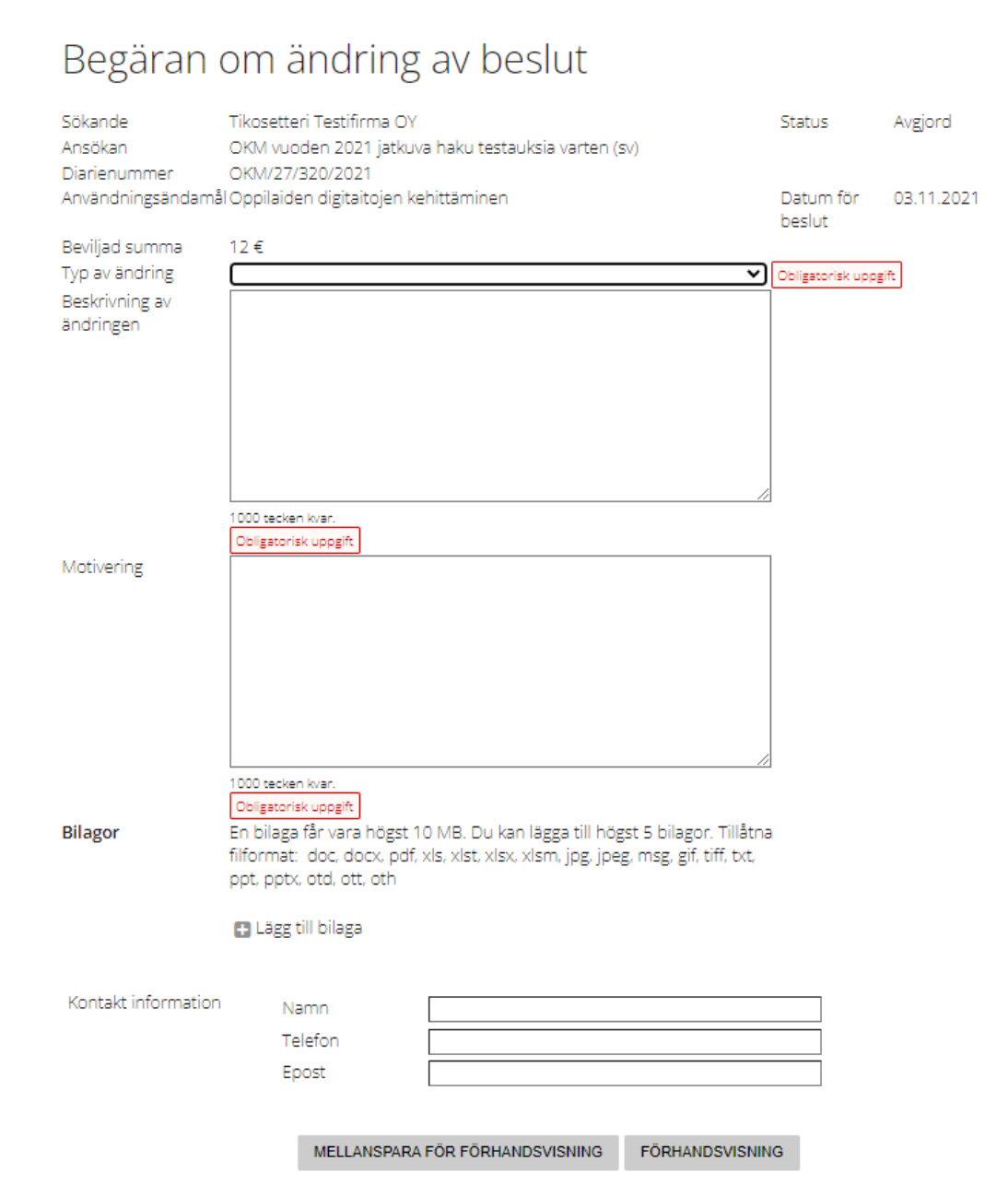

Innan man skickar begäran kan man spara den för förhandsvisning och sedan fortsätta redigera den. När begärans innehåll är färdigt godkänns den på samma sätt som en ansökan.

#### <span id="page-13-0"></span>4.4 Var görs redovisningen?

Understöd som sökts i ärendehanteringstjänsten och fått ett positivt beslut ska redovisas i ärendehanteringstjänsten. En redovisning är som en ansökan; den har flikar, flera frågor och obligatoriska uppgifter. Till redovisningen bifogas obligatoriska bilagor. En redovisning godkänns på samma sätt som en ansökan. En redovisning kan kompletteras på samma sätt som en ansökan.

#### Plats för lanken till redovisningen: **Egna ansökningar > Avgjorda > Funktioner > Gå till uppgifter om ärendet**

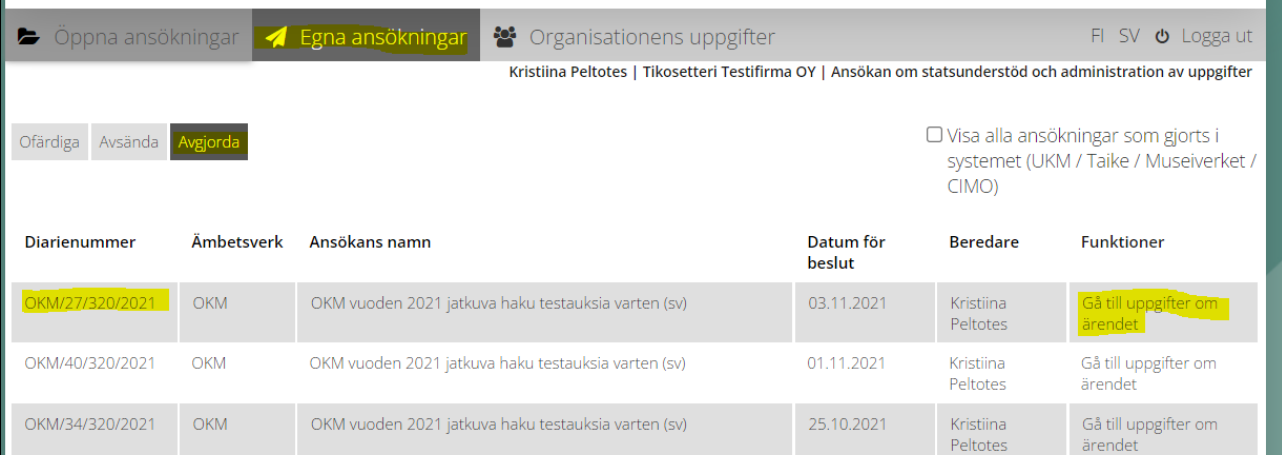

#### Uppgifter om ärendet Sökande **Status Diarienummer** Ansökningstid Elise & Haria Testifirma Avgjord OKM/38/320/2023 11.08.2023 - 01.12.2023 Ansökan Ärende OKM testihaku syksy 2023 Testaus Redovisningens förfallodag Datum då redovisningen skickats in 13.11.2025 Välj fortsatta åtgärder Rättelseyrkande Begäran om ändring Redovisning

Innan en redovisning kan sändas för handläggning ska den godkännas av det antal firmatecknare som fastställs i sammanslutningens regler för undertecknande.

Redovisningar kan godkännas/sändas av personer som har följande ärendehanteringsroller:

- Ansökan om statsunderstöd
- Ansökan om statsunderstöd och administration av uppgifter

Beredning av ansökan om statsunderstöd – när en person som har denna roll godkänner en redovisning blir redovisningens status låst och ansökan kan inte redigeras, men åtgärden är inte obligatorisk och sparas inte i redovisningen.

Efter godkännande blir redovisningens status låst, och redovisningen kan vid behov redigeras igen genom att du klickar på Återställ för redigering på fliken Sänd ansökan.

Redovisningar kan återställas oavsett behörighetsroll. Efter återställning kan alla flikar i redovisningen redigeras igen. Om du lämnar den låsta vyn innan du har sänt redovisningen, går du tillbaka till vyn genom att klicka på Avgjorda och sedan på Fortsätt redovisningen.

Om det behövs två namntecknare ska den första endast klicka på knappen "Godkänn". Därefter ska namn- tecknaren logga ut från tjänsten och meddela den andra undertecknaren att denna nu kan godkänna och sända redovisning. Den andra namntecknaren identifierar sig i tjänsten, öppnar redovisning, klickar på knappen "Godkänn" och klickar till sist på knappen "Sänd".

Innan redovisningen sänds ska man kryssa för rutorna "Samtycke till elektronisk ärendehantering" och "Ansökan är godkänd enligt sammanslutningens namnteckningsregler". Därefter blir Sänd-knappen aktiv och du kan sända redovisningen. När du har sänt redovisningen, kan du komplettera den genom att klicka på Komplettering av redovisningen.

**OBS!** Om ansökan om understöd inte har lämnats in via vår e-tjänst, utan per brev eller e-post till undervisnings- och kulturministeriets (UKM) registratorskontor, ska redovisningen i första hand lämnas in via e-post till [registratorskontoret.ukm@gov.fi.](mailto:registratorskontoret.ukm@gov.fi) Vid inlämning av redovisningen är det viktigt att beakta följande:

- Den standardiserade redovisningsblanketten kan laddas ner från sidan Understöd på UKM:s webbplats <https://okm.fi/sv/understod>
	- I vissa ansökningar om understöd sker redovisningen på en skräddarsydd redovisningsblankett i stället för den standardiserade redovisningsblanketten. Om du inte är säker på om den standardiserade blanketten är lämplig för ditt understödsärende, kan du vända dig till kontaktpersonen för utlysningen av det aktuella understödet (information finns i utlysningen eller i beslutet).
- Ett enskilt meddelande kan vara maximalt 10 MB.
	- Exempelvis kan tillhörande bilagor skickas in i flera meddelanden. Meddelandena ska numreras.
	- Enskilda filer bör inte delas upp i flera delar.
	- Om du har problem med leveransstorleken, ta kontakt med vårt registratorskontor: [registratorskontoret.ukm@gov.fi](mailto:registratorskontoret.ukm@gov.fi)
	- Det rekommenderade filformatet är pdf eller doc(x).
	- I meddelandet ska understödsärendets diarienummer framgå.
	- Information om de obligatoriska bilagorna till redovisningen finns i utlysningen och/eller i bilagorna till beslutet.

Om det inte går att skicka redovisningen via e-post, kan du skicka redovisningen med bilagor per brev till: UKM Registratorskontoret, PB 29, 00023 STATSRÅDET.

Observera att även ansökan om föreningsstöd (via systemet SuomiSport) har registrerats i vårt understödssystem trots att de inte lämnats in via vår e-tjänst. SuomiSport [\(https://info.suomisport.fi/sv/\)](https://info.suomisport.fi/sv/) är ett system som drivs av Olympiska kommittén. Ansökan som lämnats in där överförs till undervisnings- och kulturministeriets understödssystem för beslut. Redovisningar till understödsärenden som överförts från SuomiSport till ministeriet för beslut, ska i första hand lämnas in via **e-post** i enlighet med anvisningarna ovan.

## <span id="page-15-0"></span>5 Varför hittar jag inte min ansökan i ärendehanteringstjänsten?

Kontrollera först att du är inloggad i ärendehanteringstjänsten för rätt ämbetsverk. Ansökningarna är specifika för ett ämbetsverk, så du kan inte exempelvis se UKM:s ansökningar i Museiverkets ärendehanteringstjänst.

Det är också möjligt att du har anhängiggjort ansökan/ärendet med en pappersansökan eller per e-post, varvid ansökan eller relaterade handlingar inte syns i ärendehanteringstjänsten. Om ärendet har anhängiggjorts på något annat sätt än via ärendehanteringstjänsten syns ärendet inte i ärendehanteringstjänsten, och det går inte att göra redovisningar eller andra fortsatta åtgärder via ärendehanteringstjänsten. Du kan få mer information om din ansökan genom att ta kontakt på [registratorskontoret.ukm@gov.fi](mailto:registratorskontoret.ukm@gov.fi) eller [asiointipalvelu.okm@gov.fi.](mailto:asiointipalvelu.okm@gov.fi)

## <span id="page-15-1"></span>6 Det går inte att logga in i ärendehanteringstjänsten

#### <span id="page-15-2"></span>6.1 Jag hittar inte den önskade sammanslutningen i samband med identifieringen

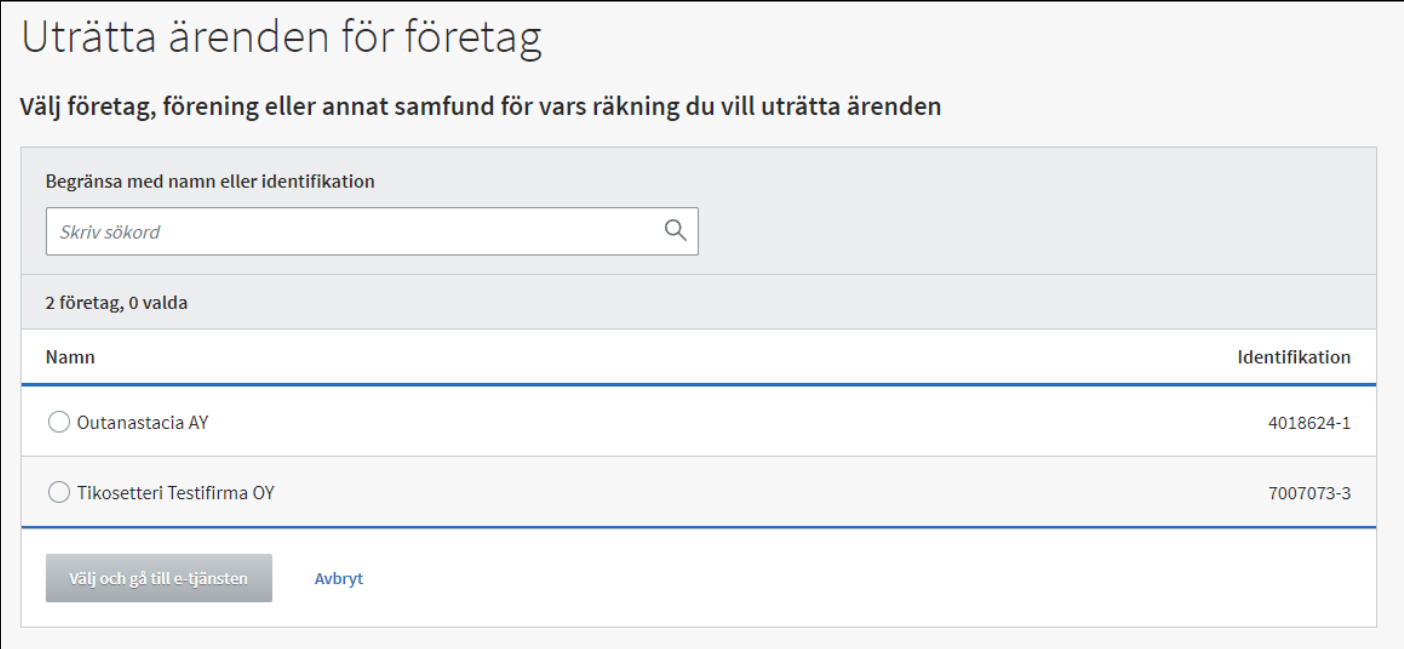

Om du inte hittar önskad sammanslutning i samband med identifieringen beror problemet sannolikt på att du inte har beviljats **ärendehanteringsfullmakt** för sammanslutningen i Suomi.fi-fullmaktstjänsten eller att du har beviljats fel **fullmaktsärende**. För undervisnings- och kulturministeriets ärendehanteringstjänst behöver du både ärendehanteringsfullmakt och något av följande fullmaktsärenden:

- Beredning av ansökan om statsunderstöd
- Ansökan om statsunderstöd
- Ansökan om statsunderstöd och administration av uppgifter

Om du misstänker att du saknar ärendehanteringsfullmakt eller har fel fullmaktsärende ska du kontakta den person inom din sammanslutning som har **rätt att ge fullmakt** i Suomi.fi-fullmaktstjänsten. Denna person kan bevilja eller ändra ärendehanteringsfullmakter för medlemmarna i sin sammanslutning. Du kan också kontrollera vilka rättigheter som beviljats dig genom att logga in i [Suomi.fi-fullmaktstjänsten.](https://www.suomi.fi/fullmakter)

Mer information om tjänsten för tjänstemannabefullmäktigande finns på: [https://okm.fi/sv/inloggning-och-fullmakter.](https://okm.fi/sv/inloggning-och-fullmakter)

#### <span id="page-16-0"></span>6.2 Inloggning orsakar ett felmeddelande eller ett annat störningsmeddelande i webbläsaren.

Logga alltid in via länken på undervisnings- och kulturministeriets sida om understöd[: https://okm.fi/sv/understod.](https://okm.fi/sv/understod) Om inloggningen orsakar ett felmeddelande i din webbläsare, prova med en annan webbläsare. Ibland kan det förekomma driftsavbrott eller andra störningar i ärendehanteringstjänsten, men information om dem ger alltid på ärendehanteringstjänstens inloggningssida. Störningsmeddelanden och andra meddelanden för Suomi.fi-webbplatsen finns här: [https://www.suomi.fi/nyheter?p=0.](https://www.suomi.fi/nyheter?p=0)

Vid störningar kan du alltid ta kontakt på asiointipalvelu.okm $@gov$ .fi.